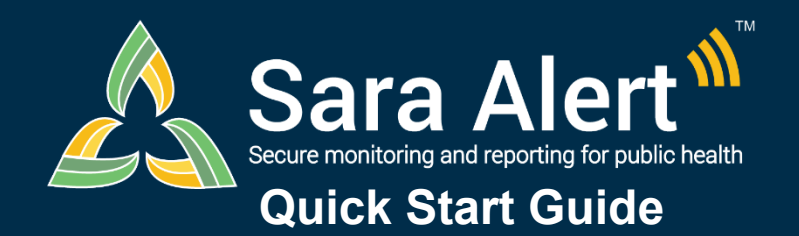

# *Advanced Filter: Overview*

Questions? Contact sarasupport@aimsplatform.com

### **How to use the Advanced Filter:**

**1**

**2**

**3**

This feature allows users to search across the system by multiple fields at one time. A user may set criteria for up to 5 fields for each advanced filter and save up to 10 advanced filters for reuse. All filters are applied to the **current workflow** and are in addition to any Basic Search terms and Assigned User and Jurisdiction dashboard quick filters applied.

## **Click the "Advanced Filter" button**

Select the desired workflow and line list and click the "Advanced Filter" button to open the filter modal. To filter by all monitorees within a workflow, select the "All Monitorees" tab.

| Symptomatic 86             | Asymptomatic 7<br>Non-Reporting 4263                                                                       | Closed 81<br><b>PUT</b> 20 | Transferred In 0                 | Transferred Out         | All Monitorees 4457                |
|----------------------------|----------------------------------------------------------------------------------------------------|----------------------------|----------------------------------|-------------------------|------------------------------------|
|                            | All Monitorees in this jurisdiction, in the Exposure workflow. You are currently in the exposure workflow. |                            |                                  |                         | <b>Cear All Filters</b>            |
| <b>Re</b> Jurisdiction USA |                                                                                                    |                            | <b>All</b> Exact                 | <b>MA</b> Assigned User | <b>All</b> None                    |
| Q Search                   |                                                                                                    |                            |                                  |                         | b Advanced Filter V & Bulk Actions |
|                            | State/Local ≑ Date of<br><b>Assigned</b>                                                                   | $\hat{=}$ End of           | <b>Monitoring</b><br><b>Risk</b> |                         |                                    |

*Click the "Advanced Filter" button within the desired workflow and line list*

#### **Select field(s) from the drop down, set appropriate criteria, and select "Apply"**

Select the desired search fields from the drop down and fill in the filter criteria as appropriate. Use the "+" button to add a filter, and the "-" filter to remove it. To apply the filter, click "Apply'.

| <b>Advanced Filter: untitled</b>                                               | 1. Select a field from<br>the drop down |                            | 5. Click "Apply"                 |              |
|--------------------------------------------------------------------------------|-----------------------------------------|----------------------------|----------------------------------|--------------|
| <b>a</b> Save                                                                  |                                         | 2. Fill in filter criteria | <b>Reset</b>                     | <b>Apply</b> |
| Email (Text)                                                                   | $\sim$                                  |                            |                                  |              |
| <b>AND</b>                                                                     |                                         |                            |                                  |              |
| Select                                                                         | $\searrow$                              |                            |                                  |              |
| 3. Add an additional<br>field                                                  |                                         |                            | 4. Note the<br>workflow and line |              |
| Filter will be applied to the line lists in the exposure workflow until reset. |                                         |                            | list                             | Cancel       |

*Select the desired fields and enter filter criteria*

### **Save or clear a filter**

Click "Save" to save a filter and access it from dropdown next to the "Advanced Filter" button on the dashboard. Click "Clear All Filters" from the dashboard to clear an applied filter.

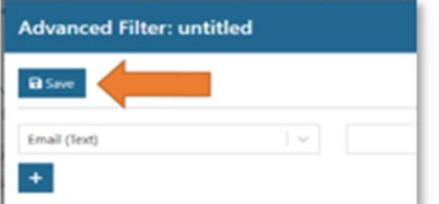

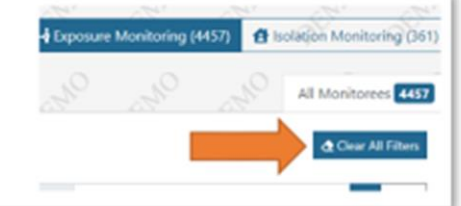

**MITRE** I

**SOLVING PROBLEMS** 

**FOR A SAFER WORLD** 

*Click "Save" to save search criteria and "Clear All Filters" to remove them*

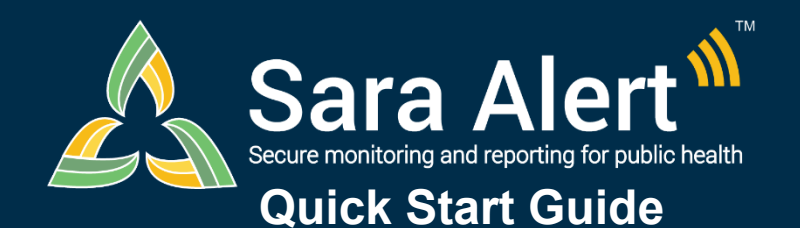

# *Advanced Filter: Scenarios*

Questions? Contact sarasupport@aimsplatform.com

**MITRE** | SOLVING PROBLEMS

# **Use Advanced Filter to Find Records of Interest**

Advanced filters are applied to the **current workflow** and are in addition to any Basic Search terms and Assigned User and Jurisdiction dashboard quick filters applied. The scenarios below are meant to illustrate how the filters can be used to find records of interest.

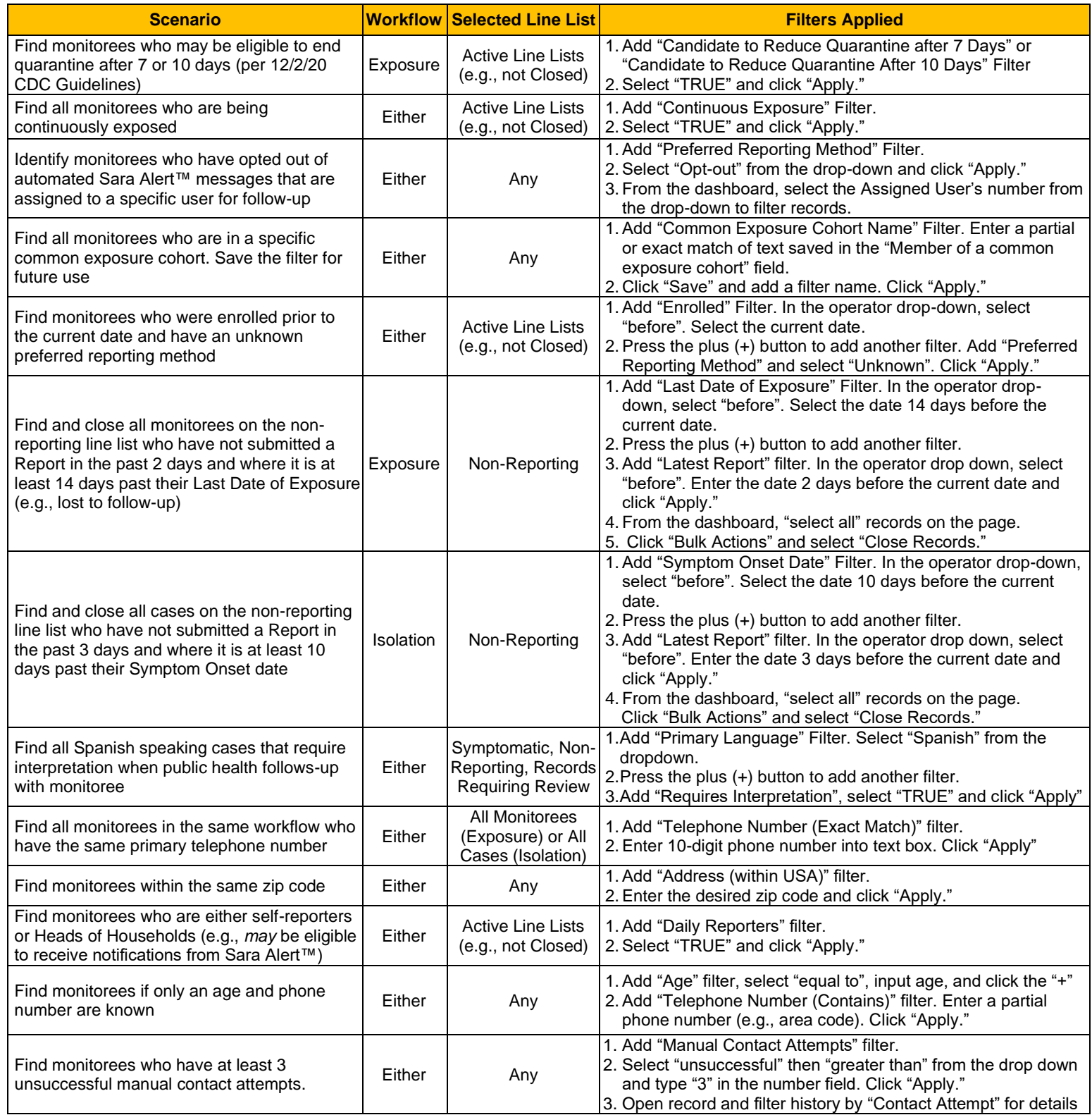